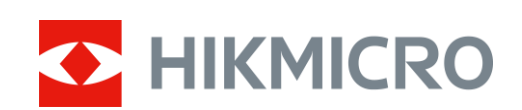

# Monocular térmico Serie HIKMICRO OWL

Manual del usuario V5.5.54 202212

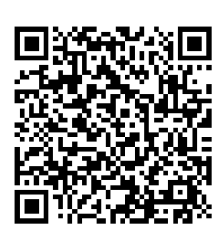

Contáctenos

# Índice

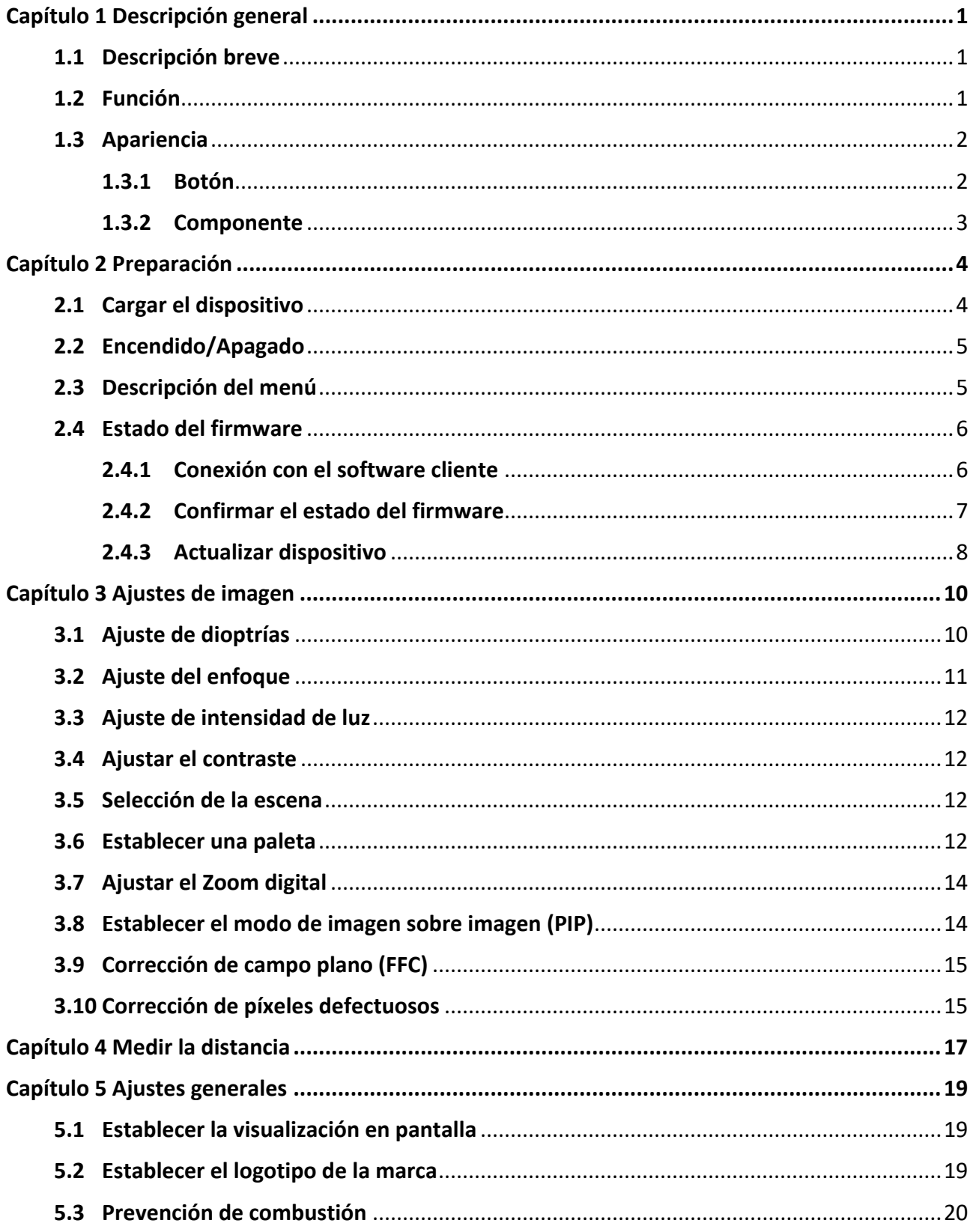

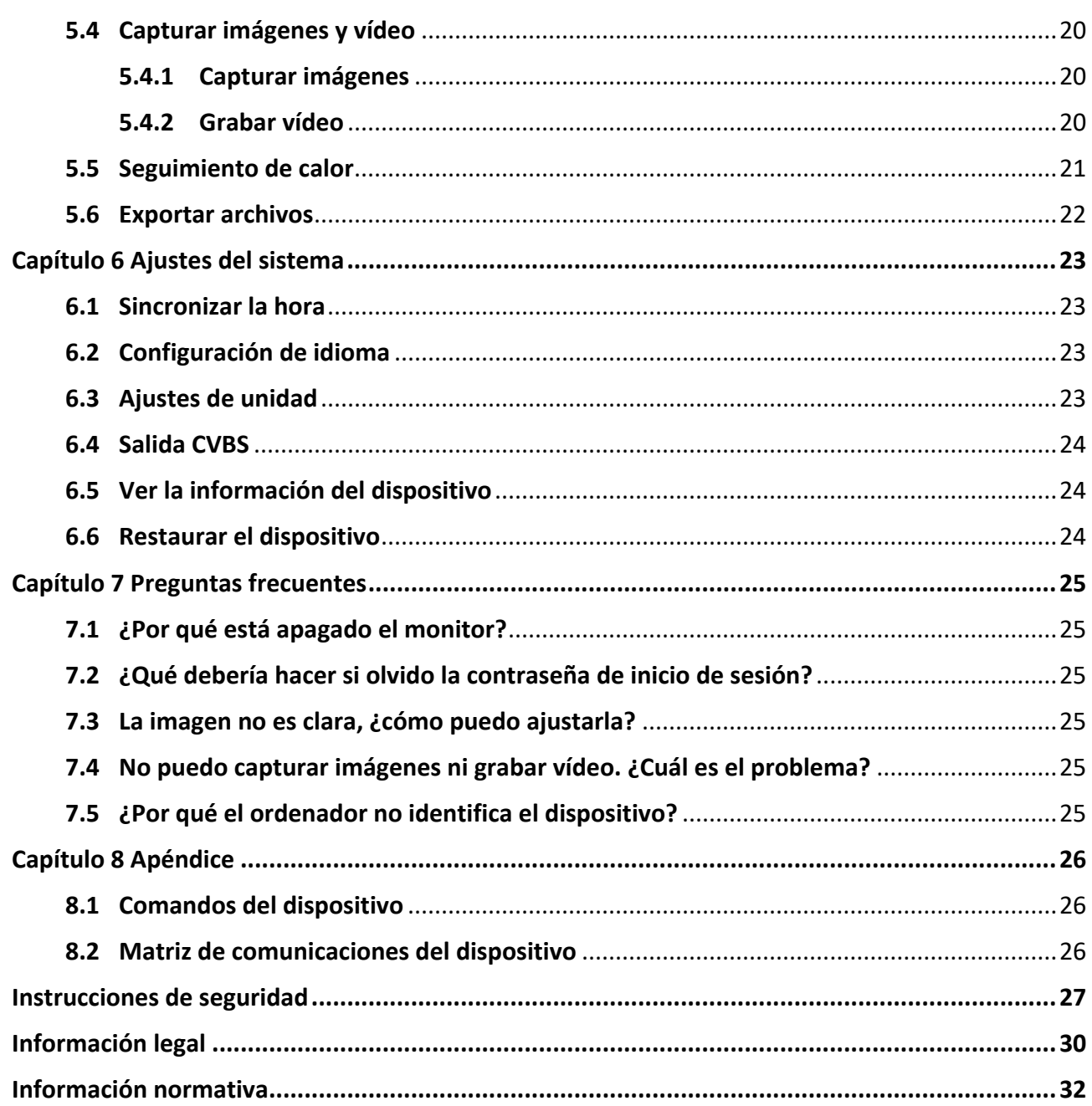

# **Capítulo 1 Descripción general**

## <span id="page-3-1"></span><span id="page-3-0"></span>**1.1 Descripción breve**

El monocular térmico HIKMICRO OWL admite las funciones de observación, medición de distancia, punto de acceso wifi, entre otras. El detector térmico incorporado de alta sensibilidad le proporciona una visión clara incluso en la oscuridad total. El monocular se usa principalmente en escenarios como la caza, búsqueda y rescate, senderismo y viajes.

## <span id="page-3-2"></span>**1.2 Función**

### **Medición de distancia**

El dispositivo puede detectar la distancia entre el blanco y la posición de observación.

### **Seguimiento de calor**

El dispositivo puede detectar la temperatura más alta de la escena y marcar el punto. Esta función varía según el modelo de la cámara.

### **Corrección de imagen**

El dispositivo incluye las funciones DPC (Corrección de píxel Defectuoso) y FFC (Corrección de campo plano), las cuales optimizan la calidad de imagen.

### **Conexión con el software cliente**

El dispositivo puede tomar instantáneas, grabar vídeos y configurar parámetros mediante la aplicación HIKMICRO Sight una vez conectado a su teléfono por medio de un punto de acceso.

### **Almacenamiento**

El módulo de memoria integrado es compatible con la grabación de vídeos y la captura de instantáneas.

# <span id="page-4-0"></span>**1.3 Apariencia**

## <span id="page-4-1"></span>**1.3.1 Botón**

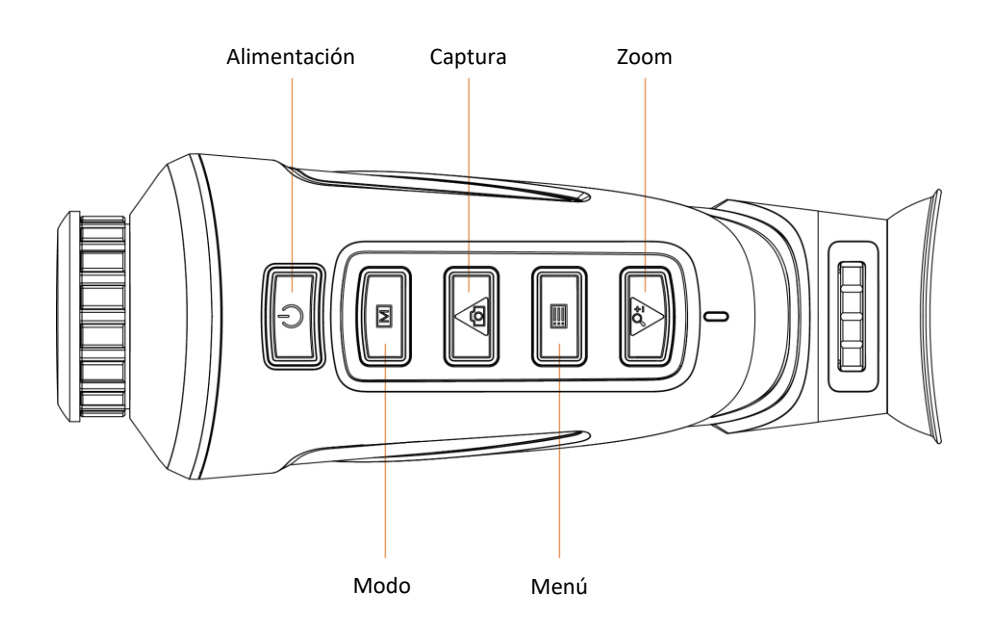

## **Figura 1-1 Botones en el dispositivo**

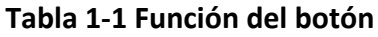

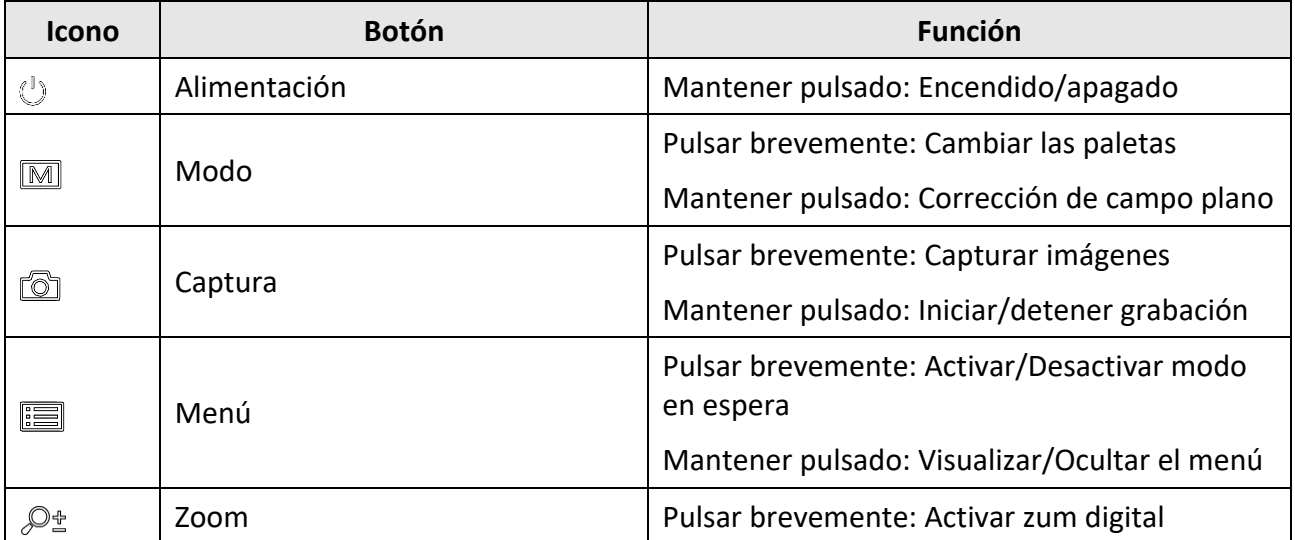

## <span id="page-5-0"></span>**1.3.2 Componente**

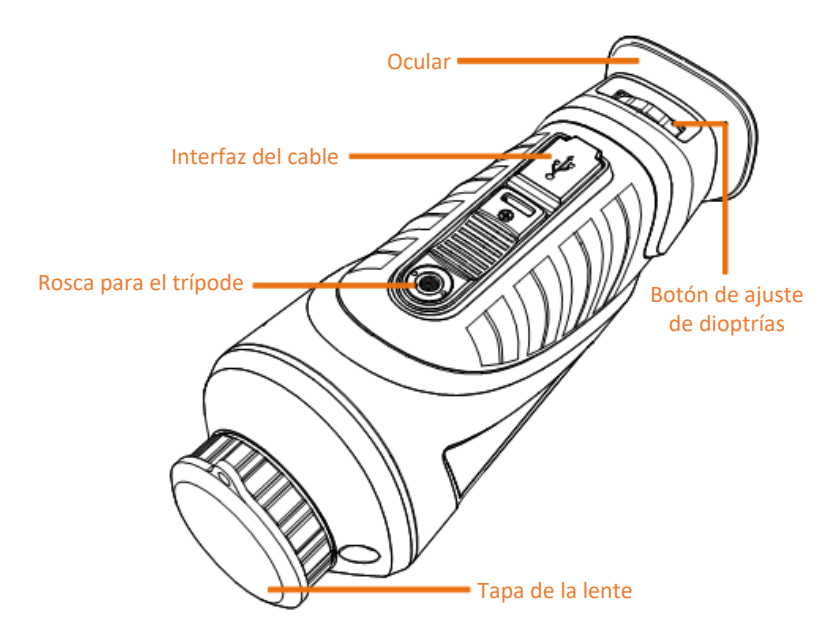

### **Figura 1-2 Vista general de los componentes**

- Tapa de la lente: Protege la lente contra el polvo y los rayones.
- Botón de ajuste de dioptrías: Ajusta la corrección dióptrica.
- Interfaz de conexión del cable: Conecta el dispositivo a la fuente de alimentación o transmite datos con un cable USB tipo C.
- Rosca para el trípode: Sirve para instalar el trípode.
- Ocular: La pieza colocada más cerca del ojo para ver el objetivo.

# **Capítulo 2 Preparación**

## <span id="page-6-1"></span><span id="page-6-0"></span>**2.1 Cargar el dispositivo**

Después de encender el dispositivo, la OSD (visualización en pantalla) muestra el estado de la batería. Cuando el nivel de batería sea bajo, cargue el dispositivo y compruebe que funcione correctamente.

### **Antes de comenzar**

- La temperatura de carga debe ser de 0 °C a 45 °C (32 °F a 113 °F).
- Cargue el dispositivo con el cable suministrado.

#### **Pasos**

- 1. Abra la tapa de la interfaz de conexión del cable.
- 2. Conecte el cable y cargue el dispositivo.

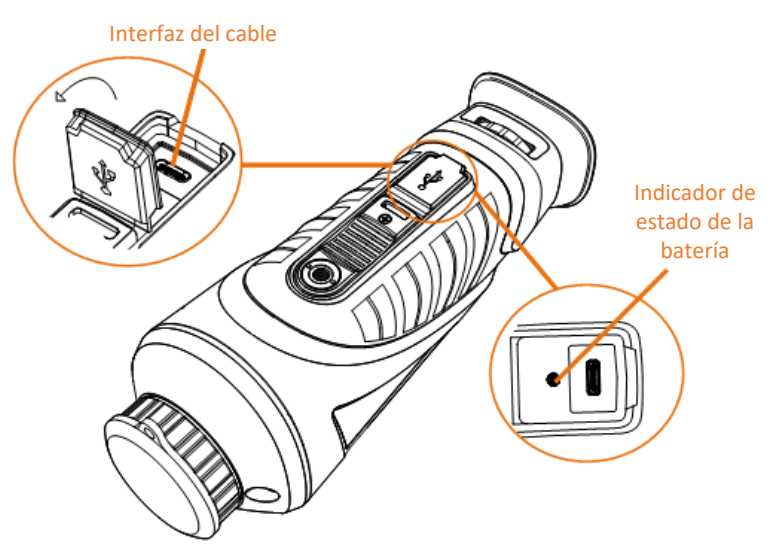

**Figura 2-1 Interfaz del cable**

- Parpadeo en rojo y verde: se ha producido un error.
- Rojo continuo: la batería no se está cargando.
- Verde continuo: la batería está completamente cargada.
- Apagado: la batería no está cargada.

## **Nota**

- Cargue el dispositivo durante más de 5 horas antes de usarlo por primera vez.
- La batería integrada es del tipo 18650, y el tamaño de la batería debe ser de 24 × 72 mm. La tensión nominal y la capacidad son de 3,635 VCC/3350 mAh.

# <span id="page-7-0"></span>**2.2 Encendido/Apagado**

### **Encendido**

Estando el dispositivo conectado mediante el cable de alimentación o con un nivel de carga de la batería suficiente, mantenga pulsado  $\Diamond$  durante 2 segundos para encenderlo.

### **Apagar**

Para apagar el dispositivo, mantenga pulsado  $\Diamond$  durante 2 segundos.

### **Nota**

- Cuando apague el dispositivo, aparecerá una cuenta atrás de apagado. Puede pulsar cualquier botón para interrumpir la cuenta atrás y cancelar el apagado.
- Cuando el apagado se debe a que la batería tiene poca carga, no se podrá cancelar.

### **Apagado automático**

Es posible establecer la hora de apagado automático de su dispositivo.

### **Pasos**

- 1. Mantenga pulsado **is para entrar en el menú**.
- 2. Seleccione  $\bigcup$  y pulse  $\equiv$  para seleccionar el tiempo de apagado automático según sea necesario.
- 3. Mantenga pulsado  $\equiv$  para guardar y salir.

### $\mathbf{I}$ **Nota**

- Observe el icono de la batería para ver su estado. indica que la batería está completamente cargada y  $\Box$  que la batería tiene poca carga.
- Cuando aparezca el aviso de poca carga, cargue la batería.
- La cuenta atrás del apagado automático se volverá a activar cuando el dispositivo salga del modo en espera o si el dispositivo se reinicia.

## <span id="page-7-1"></span>**2.3 Descripción del menú**

Con el dispositivo encendido, mantenga pulsado  $\equiv$  para mostrar el menú.

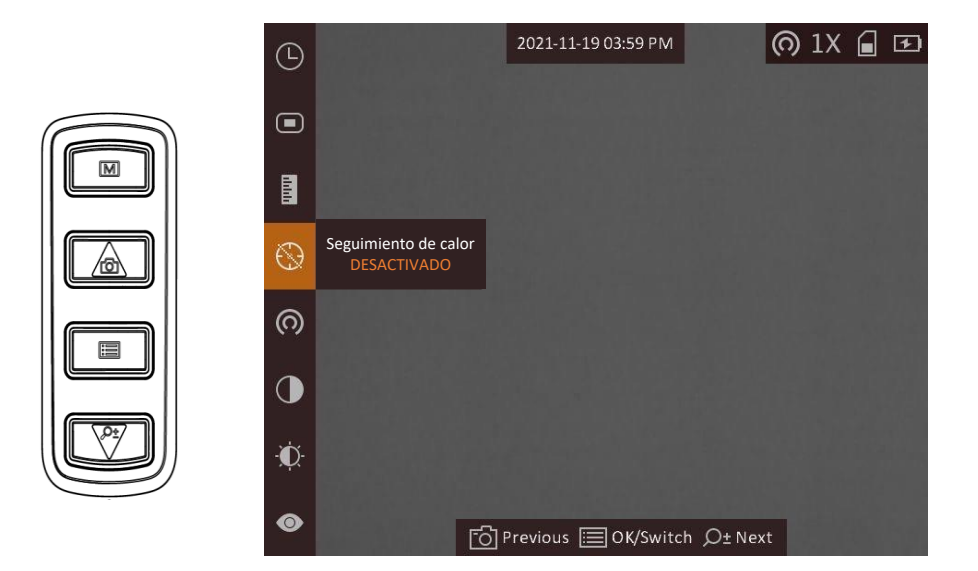

**Figura 2-2 Descripción del menú**

- $\bullet$  Pulse  $\circled{2}$  para mover el visor hacia arriba.
- Pulse  $\mathcal{P}_\pm$  para mover el visor hacia abajo.
- <span id="page-8-0"></span>● Pulse el botón **ia** para confirmar y manténgalo pulsado para salir del menú.

## **2.4 Estado del firmware**

## <span id="page-8-1"></span>**2.4.1 Conexión con el software cliente**

Conecte el dispositivo a la aplicación HIKMICRO Sight mediante un punto de acceso wifi y entonces, podrá capturar imágenes, grabar vídeo o configurar parámetros desde su teléfono.

### **Pasos**

- 1. Mantenga pulsado **is para visualizar el menú del dispositivo**.
- 2. Pulse  $\omega$  para habilitar la función de punto de acceso wifi.
- 3. Active el wifi de su teléfono y conéctese al punto de acceso wifi del dispositivo.
- Nombre del punto de acceso: HIK-IPTS Número de serie
	- Contraseña del punto de acceso wifi: N.º de serie
- 4. Busque la aplicación HIKMICRO Sight en App Store (dispositivos iOS) o en Google Play™ (dispositivos Android) para descargarla. Alternativamente, puede escanear el código QR para descargarla e instalarla.

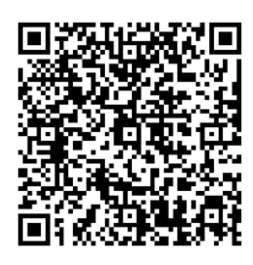

Sistema Android Sistema iOS

5. Abra la aplicación y conecte el teléfono con el dispositivo. Podrá ver la interfaz del dispositivo en su teléfono.

# **Nota**

- La función de punto de acceso se apagará automáticamente cuando la carga de la batería sea inferior al 15 %.
- El dispositivo no se podrá conectar con la aplicación si introduce una contraseña errónea varias veces. Consulte la sección *[Restaurar el dispositivo](#page-26-2)* para restablecer el dispositivo y vuelva a conectar la aplicación.
- El dispositivo debe ser activado para el primer uso. Cambie la contraseña predeterminada tras la activación.

## <span id="page-9-0"></span>**2.4.2 Confirmar el estado del firmware**

### **Pasos**

- 1. Abra la aplicación HIKMICRO Sight y conecte su dispositivo a la aplicación.
- 2. Compruebe si hay un punto rojo en la interfaz de conexión. Si no hay ningún punto rojo, el firmware instalado es la última versión. Si hay un punto rojo, el firmware no es la última versión.

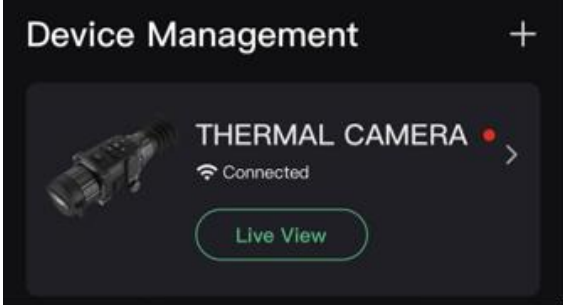

### **Figura 2-3 Confirmar el estado del firmware**

3. (Opcional) Si el firmware no es la última versión, actualice el dispositivo. Consulte *[Actualizar](#page-10-0)  [dispositivo](#page-10-0).*

## <span id="page-10-0"></span>**2.4.3 Actualizar dispositivo**

### **Actualizar dispositivo mediante la aplicación HIKMICRO Sight**

### **Antes de comenzar**

Instale la aplicación HIKMICRO Sight en su teléfono y conecte el dispositivo a la aplicación.

### **Pasos**

- 1. Toque sobre la serie del dispositivo para acceder a la interfaz de información del dispositivo.
- 2. Toque en **Actualizar dispositivo** para entrar en la interfaz de actualización del dispositivo
- 3. Toque en **Actualizar** para iniciar la actualización.

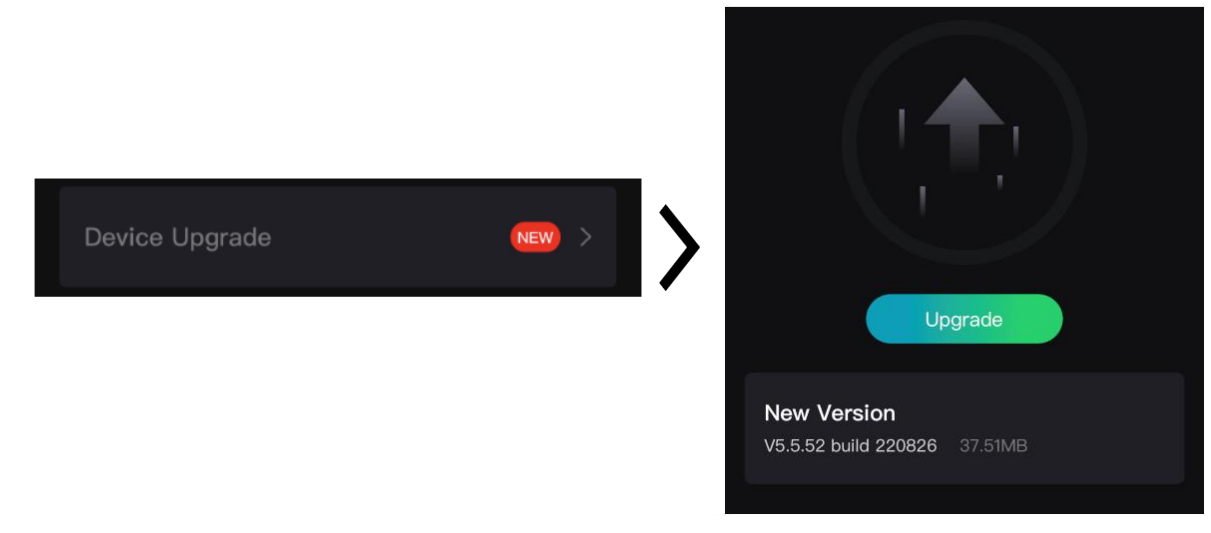

**Figura 2-4 Actualizar firmware**

## **Nota**

La operación de actualización puede variar debido a las actualizaciones continuas. Tome la versión real de la aplicación como referencia.

### **Actualizar el dispositivo usando un PC**

### **Antes de comenzar**

Primero, obtenga el paquete de actualización.

### **Pasos**

- 1. Conecte el dispositivo a su PC mediante el cable.
- 2. Abra la unidad de disco detectada, copie el archivo de actualización y péguelo en el directorio raíz del dispositivo.
- 3. Desconecte el dispositivo del PC.
- 4. Reinicie el dispositivo.

### **Resultado**

El dispositivo se actualiza automáticamente. Podrá ver el progreso de la actualización en la interfaz principal.

# **Capítulo 3 Ajustes de imagen**

<span id="page-12-0"></span>Puede configurar paletas, la luminosidad, escenas, la corrección de campo plano (FFC) y la corrección de píxeles defectuosos (DPC) para optimizar la calidad de la imagen.

# <span id="page-12-1"></span>**3.1 Ajuste de dioptrías**

Asegúrese de que el ocular cubra su ojo y apunte al blanco. Gire el botón de ajuste de dioptrías hasta que el texto de visualización en pantalla y la imagen sean nítidos.

## **Nota**

- Al ajustar las dioptrías, NO toque la superficie de la lente para evitar que se manche.
- Esta función varía según el modelo de la cámara.

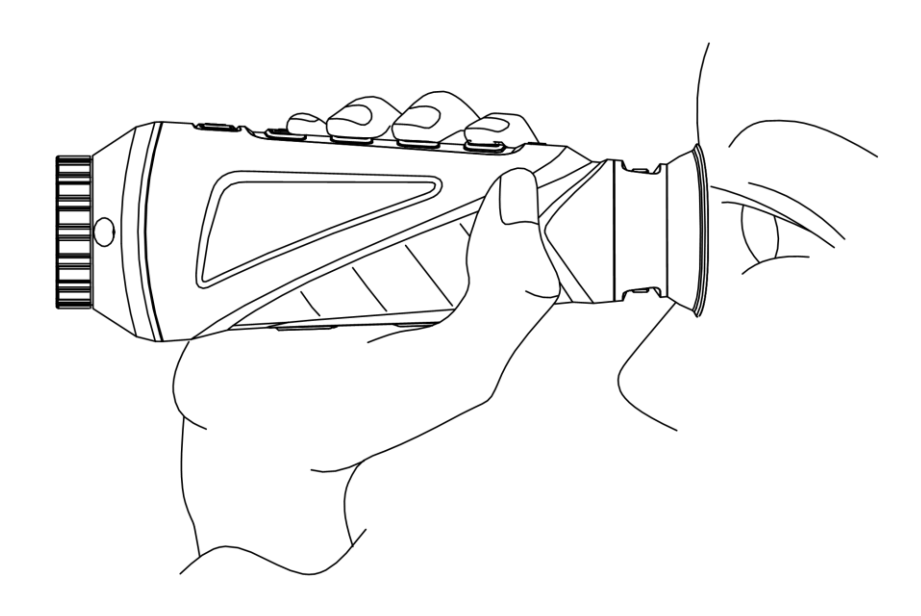

**Figura 3-1 Vista de blanco**

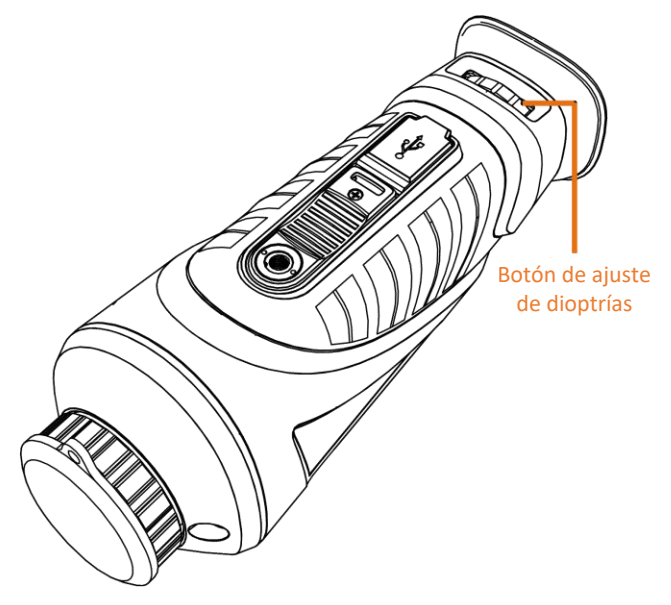

**Figura 3-2 Ajuste de dioptrías**

# <span id="page-13-0"></span>**3.2 Ajuste del enfoque**

Gire ligeramente el anillo de enfoque para enfocar la lente del objetivo.

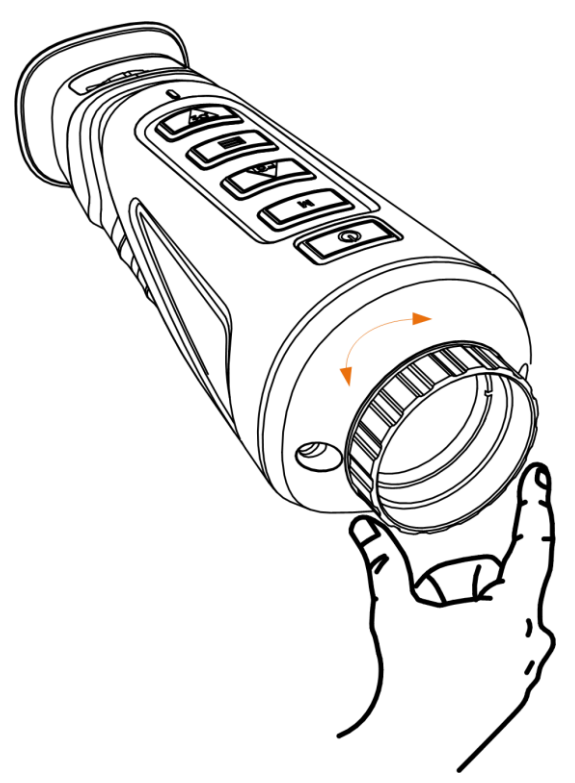

**Figura 3-3 Ajustar la lente del objetivo**

## **Nota**

- NO toque las lentes directamente con el dedo, ni coloque objetos punzantes cerca de ellas.
- Esta función varía según el modelo de la cámara

# <span id="page-14-0"></span>**3.3 Ajuste de intensidad de luz**

En el modo de menú, seleccione  $\mathbf{D}$  y pulse  $\mathbf{E}$  para ajustar el brillo. En el modo blanco vivo, cuanto mayor sea el valor del brillo, más luminosa será la imagen. El efecto de imagen en el modo blanco vivo se muestra como en la imagen de abajo y el modo negro vivo es el opuesto.

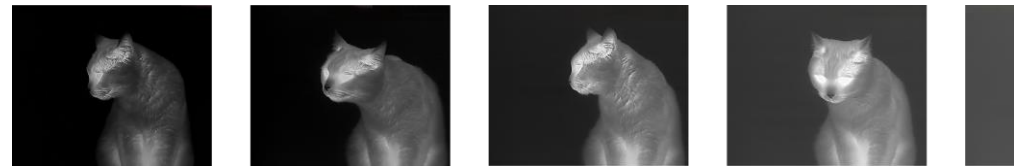

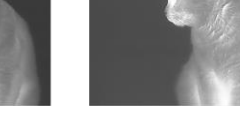

**Figura 3-4 Ajustar el brillo en el modo blanco vivo**

## <span id="page-14-1"></span>**3.4 Ajustar el contraste**

<span id="page-14-2"></span>En el modo de menú, seleccione  $\Box$  y pulse  $\Box$  para ajustar el contraste de la imagen.

## **3.5 Selección de la escena**

Puede seleccionar la escena adecuada de acuerdo con el uso real de la escena para mejorar el efecto de visualización.

### **Pasos**

- 1. Mantenga pulsado  $\equiv$  para entrar en el menú.
- 2. Seleccione  $\bullet$  y pulse  $\Box$  para cambiar de escena.
	- $\bullet$  se refiere al modo de reconocimiento y se recomienda en la escena normal.
	- $\blacktriangle$  se refiere al modo jungla y se recomienda en un entorno de caza.
- <span id="page-14-3"></span>3. Mantenga pulsado el botón  $\equiv$  para guardar los ajustes y salir.

## **3.6 Establecer una paleta**

Es posible seleccionar diferentes paletas para visualizar la misma escena con diferentes efectos. Pulse  $\boxed{\mathbb{M}}$  para cambiar de paleta.

### **Blanco vivo**

Las zonas calientes aparecen coloreadas en la imagen. Cuanto mayor es la temperatura, más claro es el color.

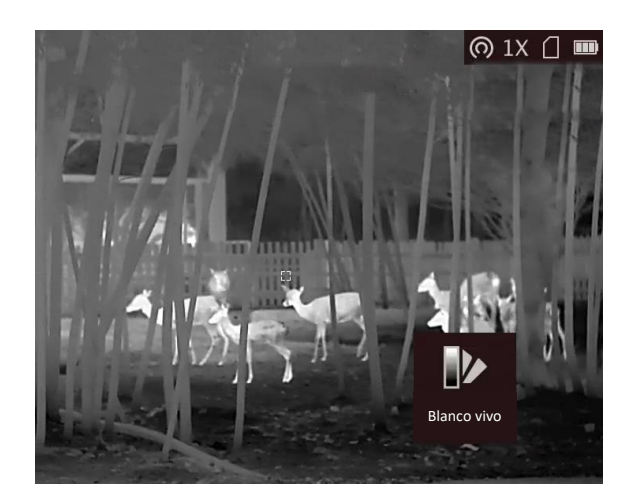

#### **Negro vivo**

Las zonas calientes aparecen coloreadas en negro en la imagen. Cuanto mayor es la temperatura, más oscuro es el color.

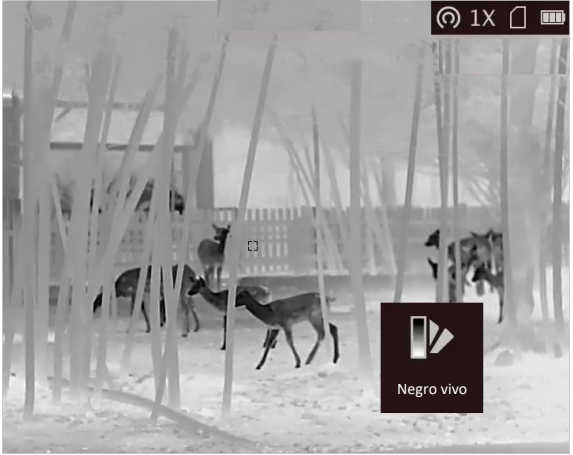

### **Rojo vivo**

Las zonas calientes aparecen coloreadas en rojo en la imagen. Cuanto mayor es la temperatura, más rojo es el color.

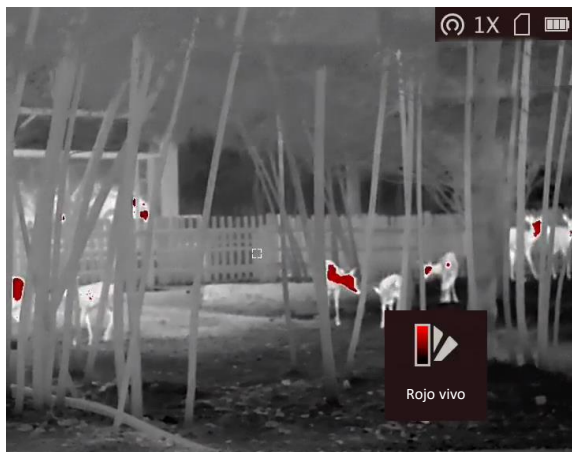

### **Fusión**

De la temperatura alta a la baja, la imagen se colorea de blanco, amarillo, rojo, rosa a morado.<br> **O 1x (1 m**) (2 m) (2 m) (2 m) (2 m) (2 m) (2 m) (2 m) (2 m) (2 m) (2 m) (2 m) (2 m) (2 m) (2 m) (2 m) (2 m) (2 m)

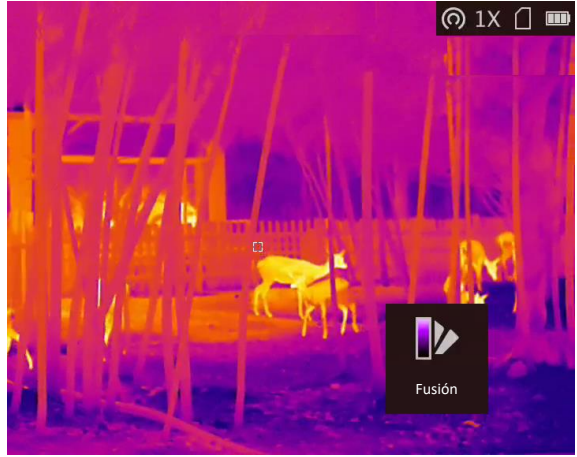

# <span id="page-16-0"></span>**3.7 Ajustar el Zoom digital**

Puede ampliar la imagen utilizando esta función. Al pulsar  $\mathcal{P}_\pm$  en el modo de visualización, la vista en directo cambiará entre 1 ×, 2 ×, 4 × y 8 ×.

# **Nota**

<span id="page-16-1"></span>Esta función varía según el modelo de la cámara.

## **3.8 Establecer el modo de imagen sobre imagen (PIP)**

### **Pasos**

- 1. En la interfaz de vista en directo, mantenga pulsado  $\equiv$  para entrar en el menú.
- 2. Seleccione  $\Box$ , y pulse  $\Box$  para activar o desactivar el modo PiP. Los detalles aparecen en la parte superior central de la vista.
- 3. Mantenga pulsado  $\equiv$  para guardar los ajustes y salir.

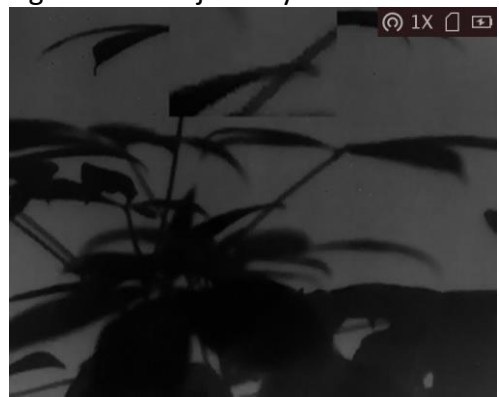

**Figura 3-5 Establecer el modo de imagen sobre imagen (PIP)**

## **Nota**

Si el zoom digital está activado, solo se ampliará la vista PiP.

## <span id="page-17-0"></span>**3.9 Corrección de campo plano (FFC)**

Esta función puede corregir la falta de uniformidad de la pantalla.

### **Pasos**

- 1. Mantenga pulsado  $\equiv$  para entrar en el menú.
- 2. Seleccione  $\bigoplus$  y pulse  $\Xi$  para cambiar el modo FFC.
	- Manual: Mantenga pulsado  $\boxed{\mathbb{M}}$  en la vista en directo para corregir la falta de uniformidad de la visualización.
	- Auto: El dispositivo realiza automáticamente una Corrección del Campo Plano (FFC) según el horario establecido al encender la cámara.
	- Externo: Cubra la tapa de la lente y, a continuación, mantenga pulsado  $\mathbb{M}$  en la vista en directo para corregir la falta de uniformidad de la visualización.
- 3. Mantenga pulsado  $\equiv$  para guardar los ajustes y salir.

## **Nota**

Se iniciará una cuenta atrás antes de que el dispositivo realice la corrección FFC automáticamente.

# <span id="page-17-1"></span>**3.10 Corrección de píxeles defectuosos**

El dispositivo puede corregir los píxeles defectuosos de la pantalla que no funcionan como se espera.

### **Pasos**

- 1. Mantenga pulsado **is para visualizar el menú.**
- 2. Seleccione **...**
- 3. Pulse **para seleccionar la dirección del eje. Si selecciona X**, el cursor se mueve a izquierda y derecha; y si selecciona **Y**, el cursor se mueve arriba y abajo.
- 4. Pulse  $\Box$  o  $\mathcal{P}_2$  para mover el cursor hasta el pixel defectuoso.
- 5. Pulse **E** para establecer el eje como **N** y, a continuación, pulse  $\textcircled{a} \rightarrow \textcircled{a}$  para seleccionar **DPC** (corrección de pixel defectuoso).
- 6. Pulse  $\equiv$  para corregir el píxel defectuoso.

## **Nota**

● El píxel defectuoso seleccionado puede ampliarse y visualizarse en la parte inferior derecha de la interfaz.

## Monocular térmico Manual del usuario

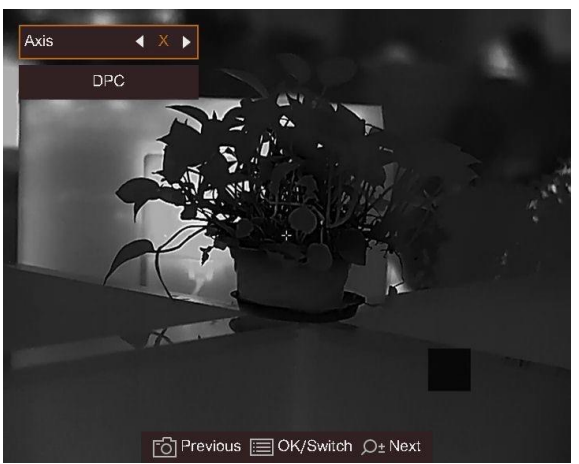

**Figura 3-6 Corrección de píxeles defectuosos**

● Si se bloquea el pixel defectuoso desde el OSD de la pantalla, el dispositivo replica la imagen automáticamente.

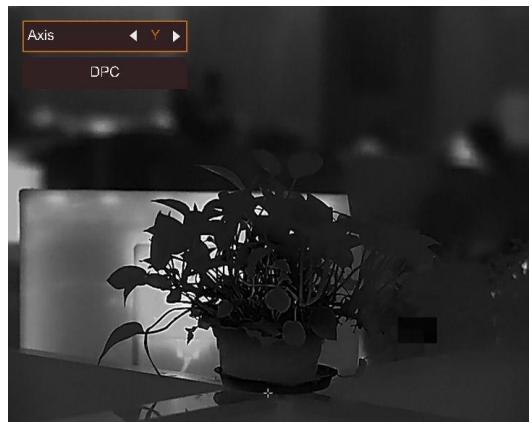

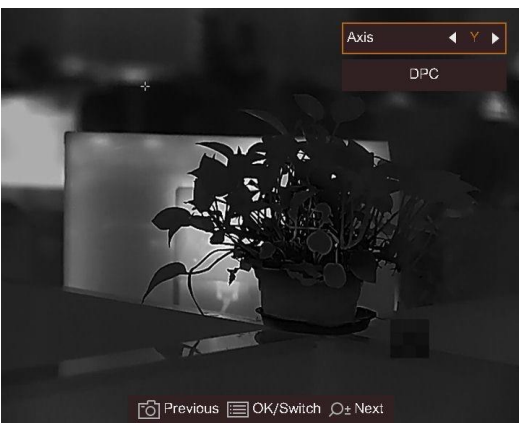

**Figura 3-7 Efecto Replicación de imagen**

# **Capítulo 4 Medir la distancia**

<span id="page-19-0"></span>El dispositivo puede detectar la distancia entre el blanco y la posición de observación.

### **Antes de comenzar**

Cuando vaya a medir la distancia, conserve la posición corporal y la mano lo más estática posible. De lo contrario, la precisión podría verse afectada.

### **Pasos**

- 1. Mantenga pulsado  $\equiv$  para visualizar el menú.
- 2. Seleccione y pulse  $\mathbb{E}$  para ir a la interfaz de configuración.
	- 1) Pulse para seleccionar el blanco entre **Ciervo, Lobo gris, Oso pardo** y **Personalizado**.
	- 2) Establezca la altura del blanco.

## **Nota**

La altura disponible abarca desde 0,1 m hasta 9 m.

3) Pulse  $\equiv$  para confirmar.

- 3. Alinee el centro de la marca superior con el borde de la parte superior del blanco. Pulse  $\Xi$ para confirmar. El visor parpadeará en el borde superior del blanco.
- 4. Alinee el centro de la marca inferior con el borde de la parte inferior del blanco. Pulse  $\equiv$  para confirmar.

### **Resultado**

La parte superior izquierda de la imagen mostrará el resultado de la medición de la distancia y la altura del blanco.

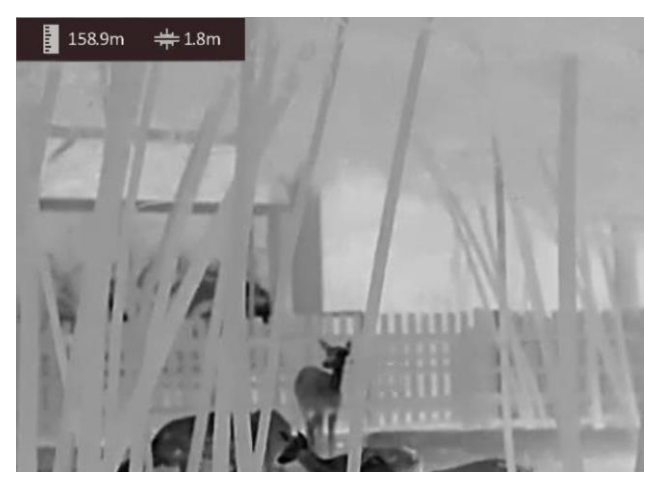

**Figura 4-1 Resultado de la medición**

# **Nota**

- Vaya a la interfaz de medición de la distancia y pulse **e** para ver el resultado de la medición del blanco anterior.
- Con la función PiP activada, la vista PiP permanecerá en la interfaz de medición de la distancia.

# **Capítulo 5 Ajustes generales**

## <span id="page-21-1"></span><span id="page-21-0"></span>**5.1 Establecer la visualización en pantalla**

Esta función puede mostrar u ocultar la información en pantalla en la interfaz de la vista en directo.

### **Pasos**

- 1. Mantenga pulsado **is para visualizar el menú.**
- 2. Seleccione  $\Box$  y pulse  $\Box$  para entrar en la interfaz de ajuste de la información en pantalla.
- 3. Pulse  $\circ$   $\circ$   $\circ$   $\circ$   $\circ$  para seleccionar la información en pantalla que desee mostrar u ocultar.

<span id="page-21-2"></span>4. Pulse **integala para activar o desactivar la información OSD seleccionada.** 

## **5.2 Establecer el logotipo de la marca**

Es posible añadir el logotipo de la marca en la interfaz de la vista en directo, en las capturas y vídeos.

### **Pasos**

- 1. Mantenga pulsado  $\equiv$  para visualizar el menú.
- 2. Seleccione  $\Box$ .
- 3. Pulse para habilitar el **Logotipo de la marca**.
- 4. Mantenga pulsado  $\equiv$  para guardar los ajustes y salir.

### **Resultado**

El logotipo de la marca se mostrará en la parte inferior derecha de la imagen.

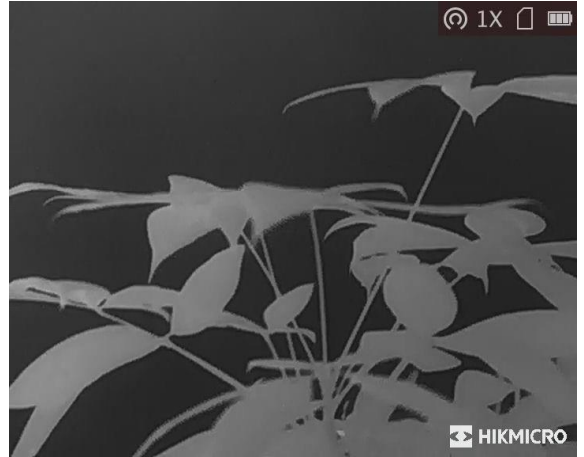

**Figura 5-1 Visualización del logotipo de la marca**

## <span id="page-22-0"></span>**5.3 Prevención de combustión**

Esta función puede evitar que se queme el detector del canal térmico. Cuando la función está habilitada, el escudo protector se cerrará cuando la escala de grises del detector alcance un determinado valor.

### **Pasos**

1. Mantenga pulsado  $\equiv$  para visualizar el menú. 2. Seleccione  $\bigcirc$  y pulse  $\mathbb{E}$  para activar o desactivar la función de prevención de quemado.

## **Nota**

Evite la luz directa del sol y active la función de Prevención de quemaduras para reducir el riesgo de averiar el sensor debido al calor.

# <span id="page-22-1"></span>**5.4 Capturar imágenes y vídeo**

## <span id="page-22-2"></span>**5.4.1 Capturar imágenes**

Desde la interfaz principal de vista en directo, pulse  $\Box$  para capturar la imagen.

 $\prod_{i}$ Nota

Cuando captura la imagen, esta se queda congelada durante 1 segundo y aparece un aviso en la pantalla.

Para exportar las imágenes capturadas, consulte la sección *[Exportar archivos](#page-24-0)*.

## <span id="page-22-3"></span>**5.4.2 Grabar vídeo**

### **Pasos**

1. En la vista principal en directo, mantenga pulsado  $\Box$  para iniciar la grabación.

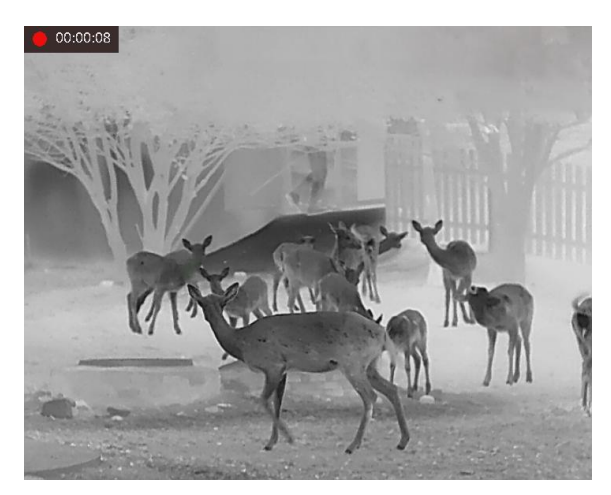

**Figura 5-2 Iniciar grabación**

En la parte superior izquierda se muestra el tiempo de grabación.

2. Mantenga pulsado  $\circled{3}$  de nuevo para detener la grabación.

### **Qué hacer a continuación**

<span id="page-23-0"></span>Para exportar los archivos de grabación, consulte la sección *[Exportar archivos](#page-24-0)*.

## **5.5 Seguimiento de calor**

El dispositivo puede detectar el punto de temperatura más alta de la escena y marcarlo en la pantalla.

### **Pasos**

- 1. Mantenga pulsado  $\equiv$  para visualizar el menú.
- 2. Seleccione  $\bigoplus$  y pulse  $\bigoplus$  para marcar el punto de temperatura más alta.

### **Resultado**

Cuando la función está activada, el icono  $\rightarrow$  aparece en el punto de la temperatura más alta. Cuando la escena cambia, el icono  $s^2$  se desplaza.

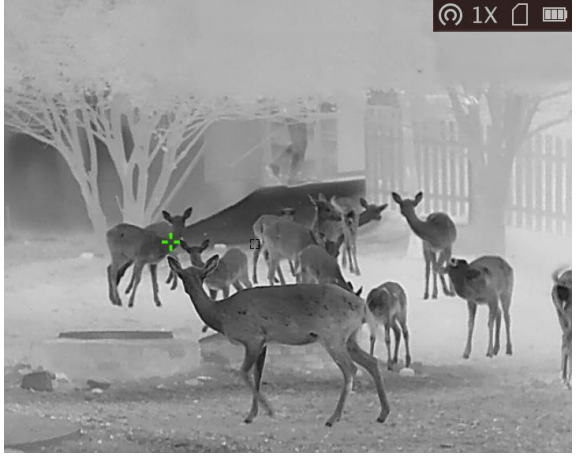

**Figura 5-3 Seguimiento de calor**

## **Nota**

Esta función varía según el modelo de la cámara.

## <span id="page-24-0"></span>**5.6 Exportar archivos**

Esta función se utiliza para exportar los vídeos grabados y las imágenes capturadas.

### **Antes de comenzar**

Desactive la función de punto de acceso.

### **Pasos**

1. Conecte el dispositivo y el PC con un cable.

## **Nota**

Asegúrese de que el dispositivo esté encendido cuando conecte el cable.

- 2. Abra el explorador de archivos del ordenador y seleccione el disco del dispositivo. Acceda a la carpeta DCIM y encuentre la carpeta con el nombre del año y mes de la captura. Por ejemplo, si capturó una imagen o grabó un vídeo en junio de 2022, entre en la carpeta **DCIM → 202206** para encontrar la imagen o el vídeo.
- 3. Seleccione y copie los archivos al PC.
- 4. Desconecte el dispositivo del PC.

## **Nota**

- El dispositivo mostrará las imágenes cuando lo conecte al PC. Pero las funciones como la grabación, la captura y el punto de acceso estarán desactivadas.
- Cuando conecte el dispositivo al PC por primera vez, se instalará automáticamente el programa de la unidad.
- También es posible exportar archivos usando la aplicación HIKMICRO Sight. Consulte el manual del usuario de la aplicación para conocer el funcionamiento detallado.

# **Capítulo 6 Ajustes del sistema**

# <span id="page-25-1"></span><span id="page-25-0"></span>**6.1 Sincronizar la hora**

### **Pasos**

- 1. Mantenga pulsado  $\equiv$  para visualizar el menú.
- 2. Seleccione  $\bigcirc$  y pulse  $\mathbb{E}$  para entrar en la interfaz de ajuste de la hora.
- 3. Pulse  $\equiv$  para cambiar el sistema horario y pulse  $\Box$  y  $\Diamond$  para seleccionar la hora y la fecha a sincronizar.
- 4. Pulse **et para seleccionar la hora, los minutos, los segundos, el año, el mes o el día que quiera** sincronizar, y pulse  $\Box$  o  $\mathcal{P}_\pm$  para cambiar el número, y cuando quiera finalizar con el ajuste, pulse  $\boxed{\equiv}$  de nuevo.
- <span id="page-25-2"></span>5. Mantenga pulsado el botón  $\equiv$  para guardar los ajustes y salir.

## **6.2 Configuración de idioma**

Con esta función es posible seleccionar el idioma de presentación del dispositivo.

### **Pasos**

- 1. Mantenga pulsado  $\equiv$  para visualizar el menú.
- 2. Seleccione  $\blacksquare$  y pulse  $\blacksquare$  para entrar en la interfaz de configuración del idioma.
- <span id="page-25-3"></span>3. Pulse  $\circled{a}$  o  $\mathbb{P}^*$  para seleccionar el idioma que desee y pulse  $\circled{=}$  para confirmar.

## **6.3 Ajustes de unidad**

Puede cambiar la unidad de medida de la función de medición de distancia.

### **Pasos**

- 1. Mantenga pulsado **ie para visualizar el menú.**
- 2. Seleccione  $\overline{w}$  y pulse  $\overline{m}$  para cambiar la unidad. Puede seleccionar entre **Yarda** y **m** (metro).
- 3. Mantenga pulsado  $\equiv$  para guardar los ajustes y salir.

## <span id="page-26-0"></span>**6.4 Salida CVBS**

La salida CVBS se utiliza para depurar el dispositivo. También puede ver la imagen del dispositivo en una unidad de presentación para ver los detalles.

### **Antes de comenzar**

Conecte el dispositivo y la unidad de visualización mediante un cable USB a CVBS. Asegúrese de que el dispositivo esté apagado al conectar el cable.

### **Pasos**

- 1. Mantenga pulsado **intega** para visualizar el menú del dispositivo.
- 2. Seleccione  $\frac{1}{2}$  y pulse  $\frac{1}{2}$  para activar la salida CVBS. La unidad de visualización muestra la imagen del dispositivo.

## **Nota**

El cable CVBS no se incluye en el paquete. Debe comprarlo de forma independiente.

## <span id="page-26-1"></span>**6.5 Ver la información del dispositivo**

### **Pasos**

- 1. Mantenga pulsado **intega** para visualizar el menú del dispositivo.
- 2. Seleccione  $\bigcirc$  y pulse  $\text{B}$ . Podrá ver información sobre el dispositivo como la versión y el n.º de serie.

## <span id="page-26-2"></span>**6.6 Restaurar el dispositivo**

### **Pasos**

- 1. Mantenga pulsado **intega** para visualizar el menú del dispositivo.
- 2. Seleccione  $\boxed{\bullet}$  y pulse  $\boxed{\bullet}$  para restaurar el dispositivo con los valores predeterminados según el aviso.

# **Capítulo 7 Preguntas frecuentes**

# <span id="page-27-1"></span><span id="page-27-0"></span>**7.1 ¿Por qué está apagado el monitor?**

Revise si el dispositivo tiene suficiente batería. Compruebe el monitor después de cargar el dispositivo durante 5 minutos.

# <span id="page-27-2"></span>**7.2 ¿Qué debería hacer si olvido la contraseña de inicio de sesión?**

<span id="page-27-3"></span>Restablezca la contraseña tras inicializar el dispositivo.

# **7.3 La imagen no es clara, ¿cómo puedo ajustarla?**

Ajuste la posición del botón de ajuste de dioptrías hasta que vea clara la imagen. Consulte *[Ajuste](#page-12-1)  [de dioptrías](#page-12-1)*.

# <span id="page-27-4"></span>**7.4 No puedo capturar imágenes ni grabar vídeo. ¿Cuál es el problema?**

Compruebe los elementos siguientes.

- El dispositivo está conectado al PC. Las funciones de captura de imagen o grabación de vídeo están inhabilitadas en el estado actual.
- El espacio de almacenamiento está lleno.
- <span id="page-27-5"></span>● El dispositivo tiene suficiente batería.

# **7.5 ¿Por qué el ordenador no identifica el dispositivo?**

Compruebe los elementos siguientes.

- El dispositivo está conectado al PC con el cable USB suministrado.
- Si utiliza otro cable USB, asegúrese de que el la longitud del cable no supera 1 m.

# **Capítulo 8 Apéndice**

## <span id="page-28-1"></span><span id="page-28-0"></span>**8.1 Comandos del dispositivo**

Escanee el siguiente código QR para obtener los comandos comunes del puerto serie del dispositivo.

Tenga en cuenta que la lista de comandos contiene los comandos de puerto serie más utilizados para las cámaras térmicas de HIKMICRO.

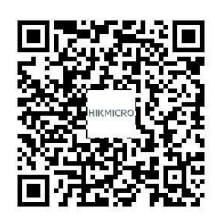

## <span id="page-28-2"></span>**8.2 Matriz de comunicaciones del dispositivo**

Escanee el siguiente código QR para obtener la matriz de comunicaciones del dispositivo. Tenga en cuenta que la matriz contiene todos los puertos de comunicación de las cámaras térmicas HIKMICRO.

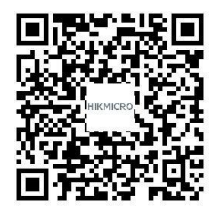

# **Instrucciones de seguridad**

<span id="page-29-0"></span>Estas instrucciones están destinadas a garantizar que el usuario pueda utilizar el producto correctamente para evitar peligros o pérdidas materiales.

### **Leyes y normativas**

● El uso del producto ha de cumplir estrictamente con las normas de seguridad eléctrica locales.

### **Convenciones de símbolos**

Los símbolos que se pueden encontrar en este documento se definen del siguiente modo.

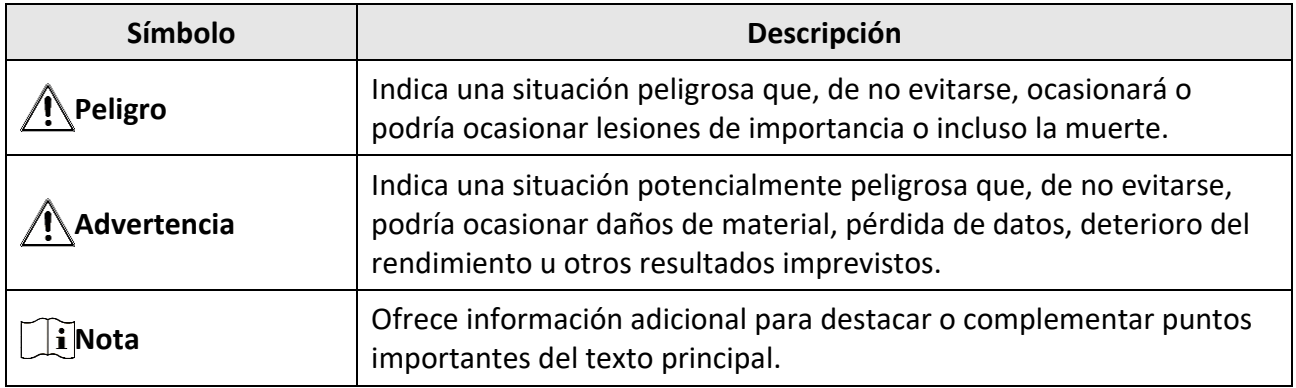

### **Transporte**

●

- Guarde el dispositivo en su paquete original o en uno similar cuando lo transporte.
- Guarde el embalaje para uso futuro. En el caso de que ocurra algún fallo, deberá devolver el dispositivo a la fábrica con el envoltorio original. En caso de transporte sin el envoltorio original podría resultar en daños en el dispositivo y la empresa no se hará responsable.
- No deje caer el producto ni lo someta a impactos físicos. Mantenga el dispositivo alejado de interferencias magnéticas.

## **Fuente de alimentación**

- La tensión de entrada debe cumplir con la fuente de alimentación limitada (5 VCC, 2 A) según el estándar IEC62368-1. Consulte las especificaciones técnicas para obtener información detallada.
- Asegúrese de que el enchufe esté correctamente conectado a la toma de corriente.
- NO conecte múltiples dispositivos a un mismo adaptador de corriente, para evitar el sobrecalentamiento y los riesgos de incendio por sobrecarga.
- Utilice el adaptador eléctrico de un fabricante reconocido. Consulte las especificaciones técnicas del producto para conocer los requisitos eléctricos detallados.

### **Batería**

● La batería integrada no puede ser desmontada. Póngase en contacto con el fabricante para solicitar las reparaciones necesarias.

- La batería integrada es del tipo 18650, y el tamaño de la batería debe ser de 24 × 72 mm. La tensión nominal y la capacidad son de 3,635 VCC/3350 mAh.
- Para almacenar la batería durante un periodo prolongado, compruebe que esté completamente cargada cada medio año para garantizar la calidad de la misma. De lo contrario, podrían ocurrir daños.
- Use una batería provista por un fabricante cualificado. Consulte las especificaciones técnicas del producto para conocer los requisitos detallados de la batería.
- PRECAUCIÓN: Riesgo de explosión si se reemplaza la batería por otra de tipo incorrecto.
- Una sustitución inadecuada de la batería por otra de tipo incorrecto podría inhabilitar alguna medida de protección (por ejemplo, en el caso de algunas baterías de litio).
- No arroje la batería al fuego ni la meta en un horno caliente, ni intente aplastar o cortar mecánicamente la batería, ya que podría explotar.
- No deje la batería en lugares con temperaturas extremadamente altas, ya que podría explotar o tener fugas de líquido electrolítico o gas inflamable.
- No permita que la batería quede expuesta a una presión de aire extremadamente baja, ya que podría explotar o tener fugas de líquido electrolítico o gas inflamable.
- Deshágase de las baterías usadas conforme a las instrucciones.

### **Mantenimiento**

- Si el producto no funciona correctamente, por favor, póngase en contacto con su distribuidor o con el centro de servicio técnico más próximo. No nos haremos responsables de los problemas derivados de una reparación o mantenimiento no autorizados.
- Limpie suavemente el dispositivo con una gamuza limpia con una pequeña cantidad de etanol, si fuese necesario.
- Si se utiliza el equipo de una manera no especificada por el fabricante, la protección del dispositivo podría verse mermada.

### **Entorno de uso**

- Compruebe que el entorno de uso se adapte a los requisitos del dispositivo. La temperatura de funcionamiento estará entre -30 °C y 55 °C y la humedad de funcionamiento será del 95 % o inferior.
- NO exponga el dispositivo a radiaciones electromagnéticas o entornos polvorientos.
- NO oriente la lente hacia el sol ni a otras luces brillantes.

### **Emergencia**

● Si hay presencia de humo, olores o ruidos procedentes del dispositivo, apague la alimentación inmediatamente, desenchufe el cable de alimentación y contacte con el servicio técnico.

### **Dirección de fabricación**

Habitación 313, Unidad B, Edificio 2, Carretera de Danfeng 399, Subdistrito de Xixing, Distrito de Binjiang, Hangzhou, Zhejiang 310052, China Hangzhou Microimage Software Co., Ltd.

AVISO DE CONFORMIDAD: Los productos de las series térmicas podrían estar sujetos a controles de exportación en algunos países o regiones; entre ellos, por ejemplo, los Estados Unidos, la Unión Europea, el Reino Unido y/o otros países miembros del Arreglo de Wassenaar. Consulte con algún experto en cumplimiento normativo y legal o con las autoridades gubernamentales locales para cumplir con los requisitos de licencia de exportación necesarios si desea transferir, exportar o reexportar los productos de las series térmicas entre distintos países.

# **Información legal**

<span id="page-32-0"></span>© 2022 Hangzhou Microimage Software Co., Ltd. Todos los derechos reservados. Sobre este manual

Este manual incluye las instrucciones de utilización y gestión del producto. Las figuras, gráficos, imágenes y cualquier otra información que encontrará en lo sucesivo tienen únicamente fines descriptivos y aclaratorios. La información incluida en el manual está sujeta a cambios, sin aviso previo, debido a las actualizaciones de software u otros motivos. Visite el sitio web de HIKMICRO (www.hikmicrotech.com/) para encontrar la última versión de este manual.

Utilice este manual con la guía y asistencia de profesionales capacitados en el soporte del producto.

### **Reconocimiento de marcas comerciales**

y otras marcas comerciales y logotipos de HIKMICRO son propiedad de

### HIKMICRO en diferentes jurisdicciones.

Las demás marcas comerciales y logotipos mencionados son propiedad de sus respectivos dueños. **AVISOS LEGALES**

EN LA MEDIDA MÁXIMA PERMITIDA POR LAS LEYES APLICABLES, ESTE MANUAL Y EL PRODUCTO DESCRITO —INCLUIDOS SU HARDWARE, SOFTWARE Y FIRMWARE— SE SUMINISTRAN «TAL CUAL» Y «CON TODOS SU FALLOS Y ERRORES». HIKMICRO NO OFRECE GARANTÍAS, EXPLÍCITAS O IMPLÍCITAS, INCLUIDAS, A MODO MERAMENTE ENUNCIATIVO MAS NO LIMITATIVO, AQUELLAS DE COMERCIABILIDAD, CALIDAD SATISFACTORIA O IDONEIDAD PARA UN PROPÓ SITO EN PARTICULAR. EL USO QUE HAGA DEL PRODUCTO CORRE BAJO SU Ú NICO RIESGO. EN NINGÚ N CASO, HIKMICRO PODRÁ CONSIDERARSE RESPONSABLE ANTE USTED DE NINGÚN DAÑO ESPECIAL, CONSECUENTE, INCIDENTAL O INDIRECTO, INCLUYENDO, ENTRE OTROS, DAÑOS POR PÉRDIDAS DE BENEFICIOS COMERCIALES, INTERRUPCIÓ N DE LA ACTIVIDAD COMERCIAL, PÉRDIDA DE DATOS, CORRUPCIÓ N DE LOS SISTEMAS O PÉRDIDA DE DOCUMENTACIÓN, YA SEA POR INCUMPLIMIENTO DEL CONTRATO, AGRAVIO (INCLUYENDO NEGLIGENCIA), RESPONSABILIDAD DEL PRODUCTO O EN RELACIÓN CON EL USO DEL PRODUCTO, INCLUSO CUANDO HIKMICRO HAYA RECIBIDO UNA NOTIFICACIÓN DE LA POSIBILIDAD DE DICHOS DAÑOS O PÉRDIDAS.

USTED RECONOCE QUE LA NATURALEZA DE INTERNET IMPLICA RIESGOS DE SEGURIDAD INHERENTES Y QUE HIKMICRO NO TENDRÁ NINGUNA RESPONSABILIDAD POR NINGÚN FUNCIONAMIENTO ANORMAL, FILTRACIONES DE PRIVACIDAD U OTROS DAÑOS RESULTANTES DE ATAQUES CIBERNÉTICOS, ATAQUES DE PIRATAS INFORMÁTICOS, INFECCIONES DE VIRUS U OTROS RIESGOS DE SEGURIDAD PROPIOS DE INTERNET; NO OBSTANTE, HIKMICRO PROPORCIONARÁ EL APOYO TÉCNICO OPORTUNO DE SER NECESARIO.

USTED ACEPTA USAR ESTE PRODUCTO DE CONFORMIDAD CON TODAS LAS LEYES APLICABLES Y SOLO USTED ES EL Ú NICO RESPONSABLE DE ASEGURAR QUE EL USO CUMPLA CON DICHAS LEYES. EN ESPECIAL, USTED ES RESPONSABLE DE USAR ESTE PRODUCTO DE FORMA QUE NO INFRINJA LOS DERECHOS DE TERCEROS, INCLUYENDO, DE MANERA ENUNCIATIVA MAS NO LIMITATIVA, DERECHOS DE PUBLICIDAD, DERECHOS DE PROPIEDAD INTELECTUAL, DERECHOS RELATIVOS A LA PROTECCIÓ N DE DATOS Y OTROS DERECHOS RELATIVOS A LA PRIVACIDAD. NO USARÁ ESTE PRODUCTO PARA LA CAZA ILEGAL DE ANIMALES, LA INVASIÓN DE LA PRIVACIDAD O CUALQUIER OTRO PROPÓSITO QUE SEA ILEGAL O PERJUDICIAL PARA EL INTERÉS PÚBLICO. NO UTILIZARÁ ESTE PRODUCTO PARA NINGÚN USO FINAL PROHIBIDO, INCLUYENDO EL DESARROLLO O LA PRODUCCIÓN DE ARMAS DE DESTRUCCIÓN MASIVA, EL DESARROLLO O PRODUCCIÓN DE ARMAS QUÍMICAS O BIOLÓGICAS, NINGUNA ACTIVIDAD EN EL CONTEXTO RELACIONADO CON ALGÚN EXPLOSIVO NUCLEAR O EL CICLO DE COMBUSTIBLE NUCLEAR INSEGURO O EN APOYO DE ABUSOS DE LOS DERECHOS HUMANOS.

EN CASO DE HABER CONFLICTO ENTRE ESTE MANUAL Y LA LEGISLACIÓN VIGENTE, ESTA ÚLTIMA PREVALECERÁ.

# **Información normativa**

<span id="page-34-0"></span>**Estas cláusulas solo se aplican a los productos que lleven la marca o la información correspondiente.**

## **Declaración de conformidad de la UE**

Este producto, así como los accesorios suministrados (si procede), tienen el marcado «CE» y, por lo tanto, cumplen con las normativas europeas armonizadas aplicables que se enumeran en la Directiva 2014/53/UE (RED), la Directiva 2014/30/UE (EMCD), la Directiva 2014/35/UE (LVD) y la Directiva 2011/65/UE (RoHS).

### **Bandas de frecuencia y potencia (para la CE)**

Las bandas de frecuencia y los límites de potencia de transmisión (radiada y/o conducida) aplicables a los siguientes equipos de radio son:

Wifi 2,4 GHz (2,4 GHz a 2,4835 GHz), 20 dBm

Utilice el adaptador eléctrico de un fabricante autorizado. Consulte las especificaciones técnicas del producto para conocer los requisitos eléctricos detallados.

Use una batería provista por un fabricante cualificado. Consulte las especificaciones técnicas del producto para conocer los requisitos detallados de la batería.

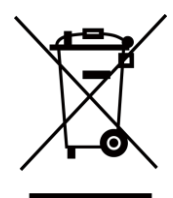

Directiva 2012/19/UE (directiva RAEE): En la Unión Europea, los productos marcados con este símbolo no pueden ser desechados en el sistema de basura municipal sin recogida selectiva. Para un reciclaje adecuado, entregue este producto en el lugar de compra del equipo nuevo equivalente o deshágase de él en el punto de recogida designado a tal efecto. Para ver más información, visite: www.recyclethis.info

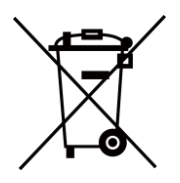

Directiva 2006/66/CE y su enmienda 2013/56/UE (directiva sobre baterías): Este producto lleva una batería que no puede ser desechada en el sistema municipal de basuras sin recogida selectiva dentro de la Unión Europea. Consulte la documentación del producto para ver la información específica de la batería. La batería lleva marcado este símbolo, que incluye unas letras indicando si contiene cadmio (Cd), plomo (Pb), o mercurio (Hg). Para un reciclaje adecuado, entregue la batería a su vendedor o llévela al punto de recogida de basuras designado a tal efecto. Para más información visite: www.recyclethis.info.

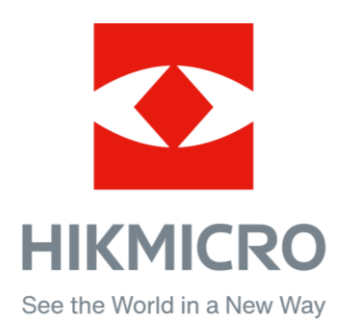

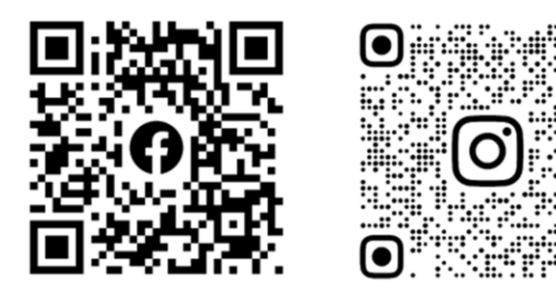

Facebook: HIKMICRO Outdoor Instagram: hikmicro\_outdoor

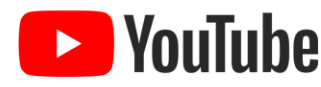

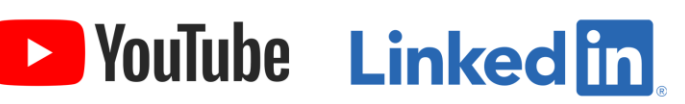

YouTube: HIKMICRO Outdoor

LinkedIn: HIKMICRO

Web: www.hikmicrotech.com correo electrónico: support@hikmicrotech.com **UD31392B**